# **PowerSchool Daily Attendance Training Summer 2008**

# **Table of Contents**

#### General Reminders

## Daily Tasks

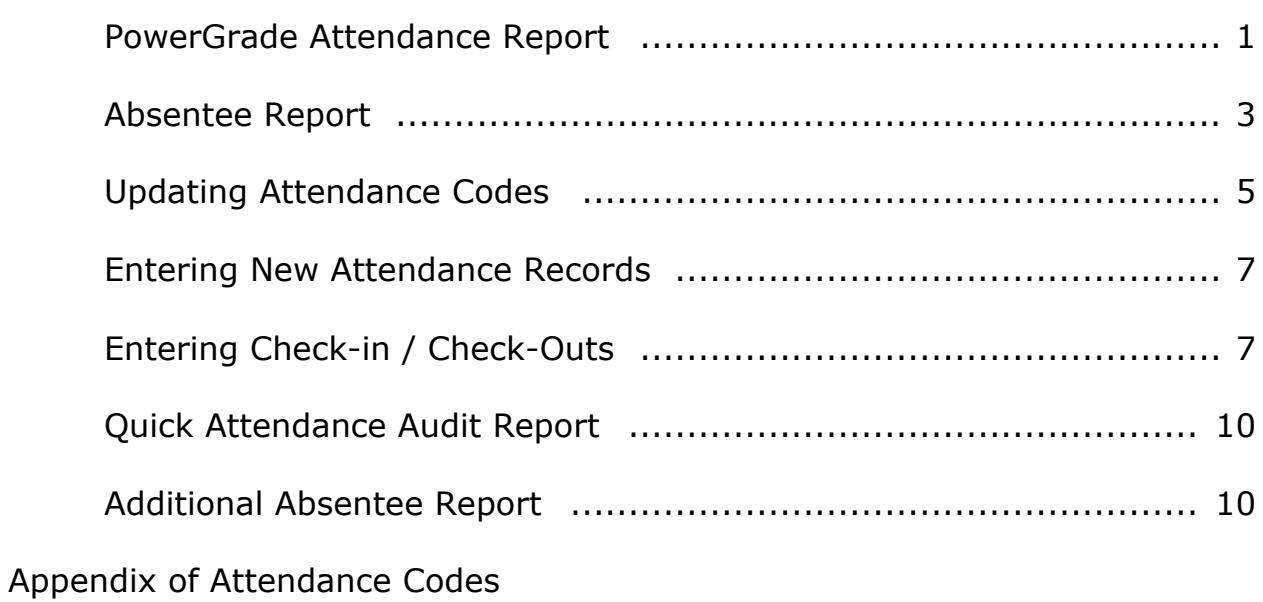

## **PowerSchool Daily Attendance**

#### **General Reminders**

- − Teachers should take attendance using PowerSchool Teacher within the first 15 minutes of the day. (Teachers must have attendance submitted by the school-established deadline.)
- − Teachers will use the **AT** (Absent by Teacher) code when marking students absent during the attendance marking period each day (Usually Homeroom in Elementary and Middle Schools; 1<sup>st</sup> Period in High Schools).
- − High School teachers must take attendance using PowerSchool Teacher each period, teachers may use **AT**, **TE** (Tardy Excused) or **TU** (Tardy Unexcused) for marking attendance for periods after the attendance marking period.
- − Attendance operators should NOT make ANY changes in attendance until ALL teachers have submitted first attendance of the day. *See Page 1 of Daily Attendance Tasks*
- − Attendance operators should run the **Absentee Report** to obtain a selection of students who have been marked absent by teachers. *See Page 3 of Daily Attendance Tasks*
- − Students must be present 195 or more minutes to be counted present for the day in grades 1-12. Kindergarten students must be present 120 or more minutes to be counted present for the day.
- − Time entry records must be recorded for all check-ins and check-outs. The corresponding absent/present code should be selected based on minutes present for the day.
- − Attendance changes for a group of students (sports team, club, grade level) can be made through the **Group Functions** screen.
- − Clicking **Submit** ensures changes will be saved.

# **Daily Attendance Tasks**

Daily attendance is the official attendance taken by the attendance offices and is the basis for Tennessee state attendance reporting in PowerSchool. Absent and Present Codes are used to mark Daily attendance for each day. See Appendix A for a list of Present and Absent codes.

1. Run the **PowerGrade Attendance Report** located on the **Run Reports** page. From the **Start** page, click **Reports**. Click **Run Reports** on the **Reports** page then click **PowerGrade Attendance** on the **Run Reports** page.

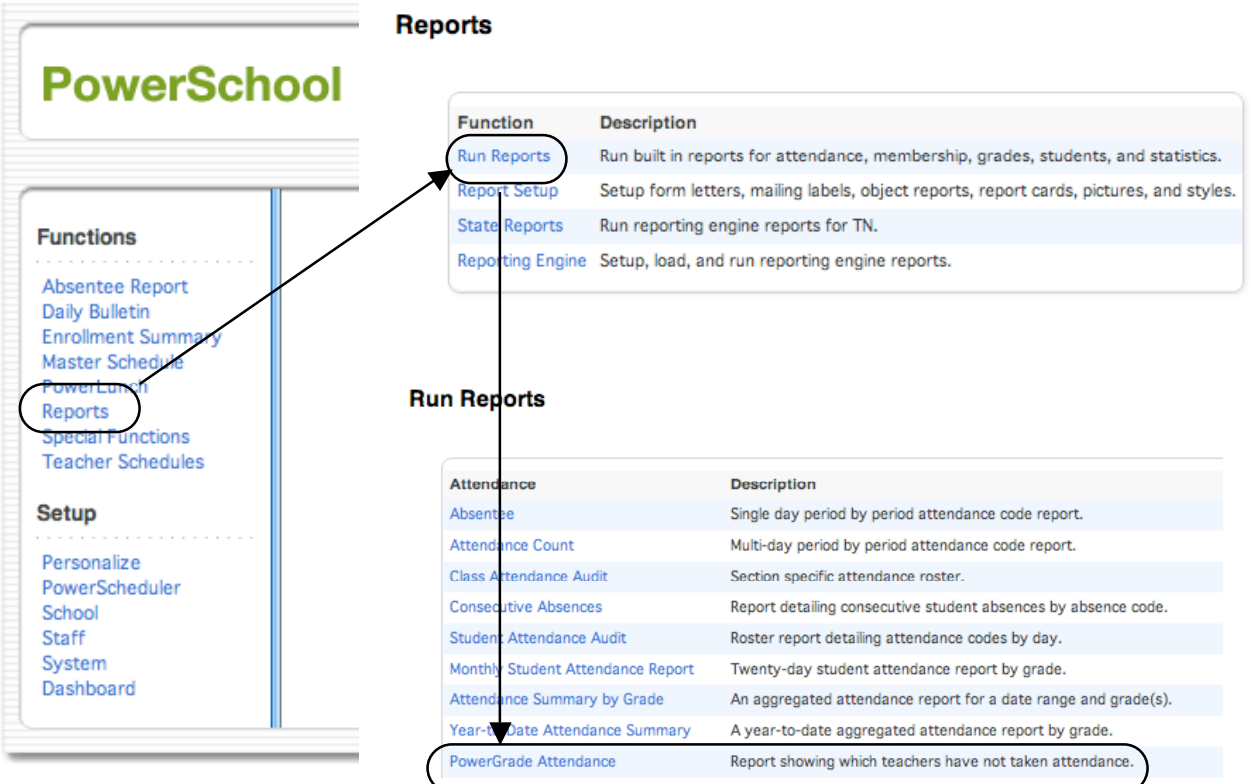

A. Enter the required information and click **Submit.**

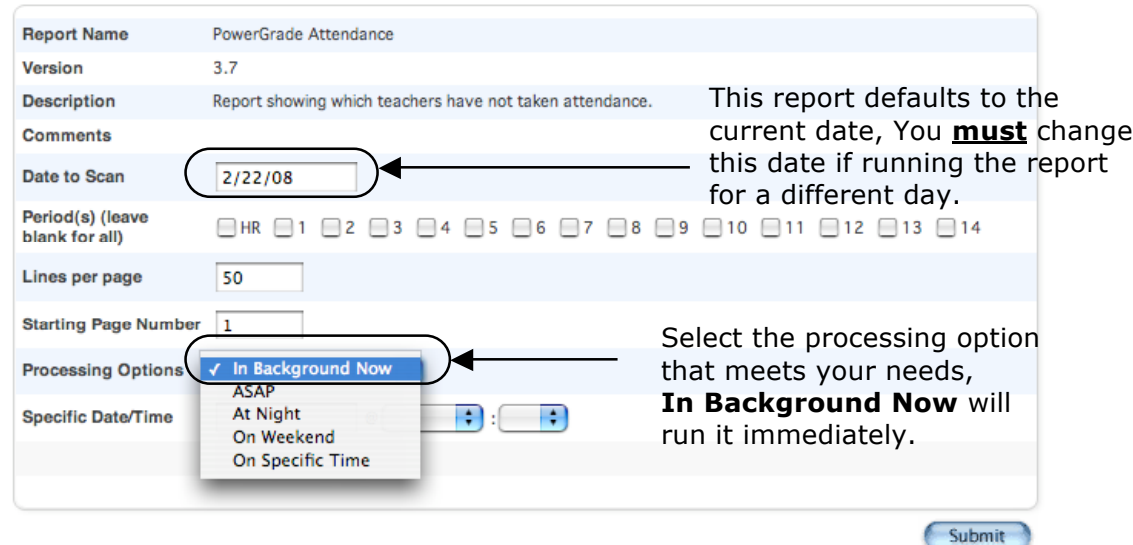

#### **PowerGrade Attendance Report**

B. Go to the **Report Queue** to access the completed report. You should see **Pending** or **Running** in the **Status** column. Click **Refresh** next to **My Jobs** to update the status. When the status changes to **Completed**, click the **View** link to see the report.

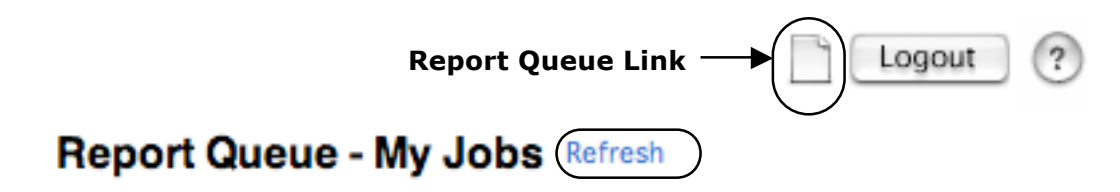

- C. Inform the appropriate administrator as to which teachers have not taken attendance.
- D. Do **NOT** make any attendance changes until **ALL** teacher have taken first of the day attendance.

2. Run the **Absentee Report** to find all students marked **AT** (Absent by Teacher) for the day. This Report should be run after all teachers have submitted attendance. This report will select a group of students who have been marked absent during the daily attendance bridge marking period.

**NOTE:** The **AT** code is an Unexcused Absence.

A. Complete the report options as shown.

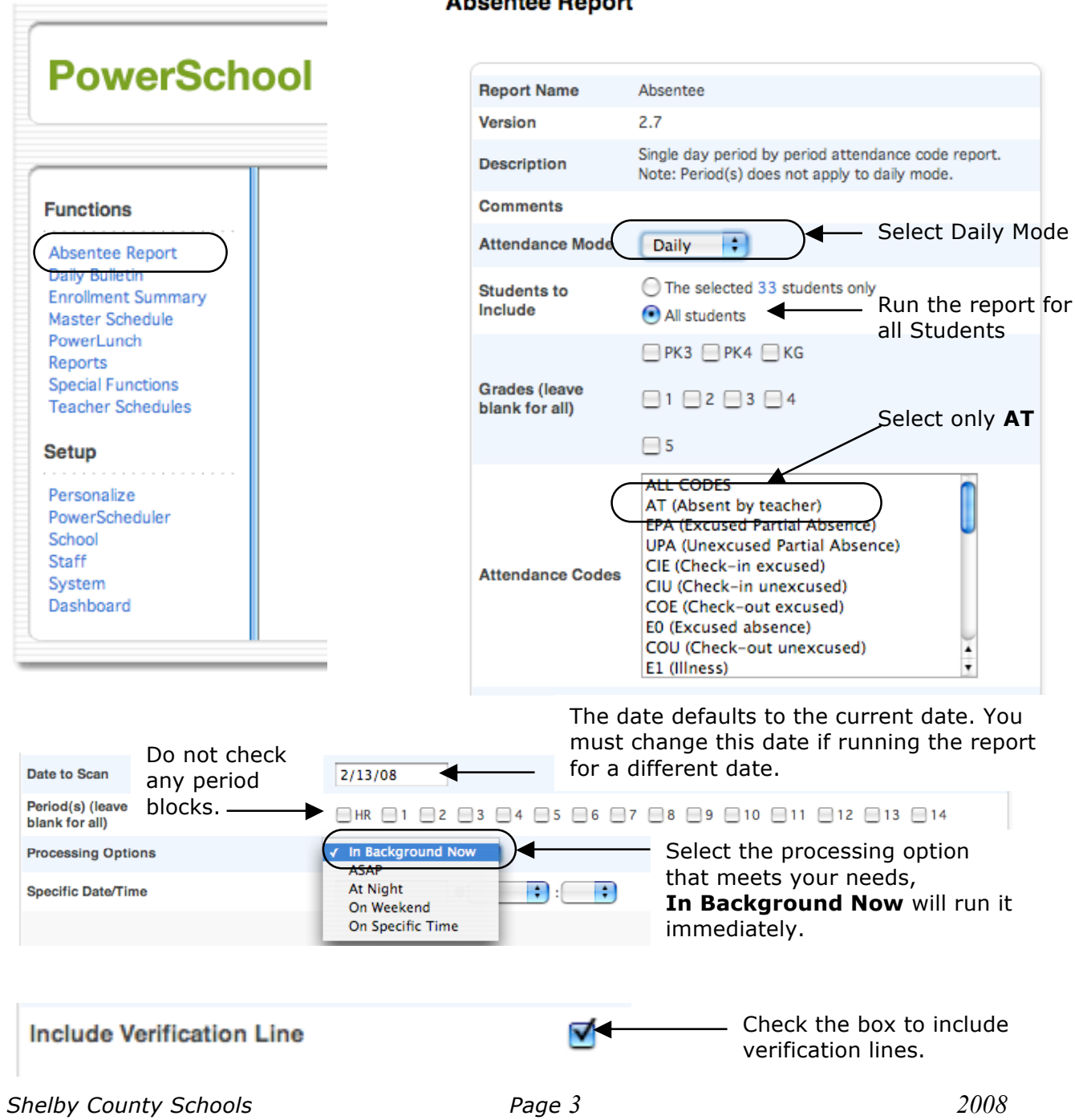

Abconton Report

B. Go to the **Report Queue** to access the completed report. You should see **Pending** or **Running** in the **Status** column. Click **Refresh** next to **My Jobs** to update the status. When the status changes to **Completed**, click the **View** link to see the report.

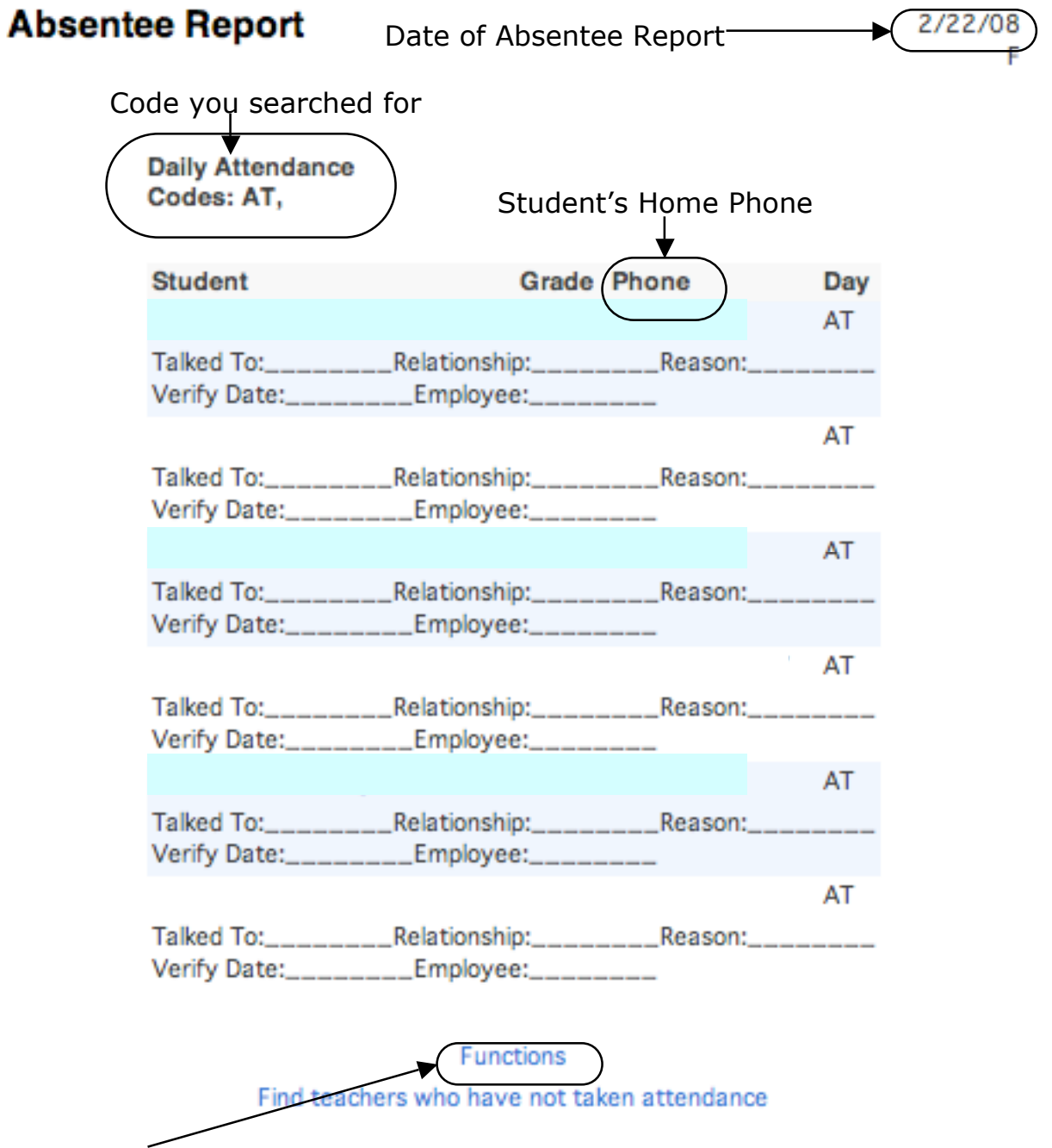

C. Click **Functions** to make the students on the report the current selection of students. This allows you to change the attendance for these students as a group or individually. You can also print out this report for your reference.

- D. Assign all **AT** coded students an official attendance code either as a group or individually.
	- (1) To assign the same code to the entire selection of students, run the **Attendance Change** group function.

#### **Group Functions**

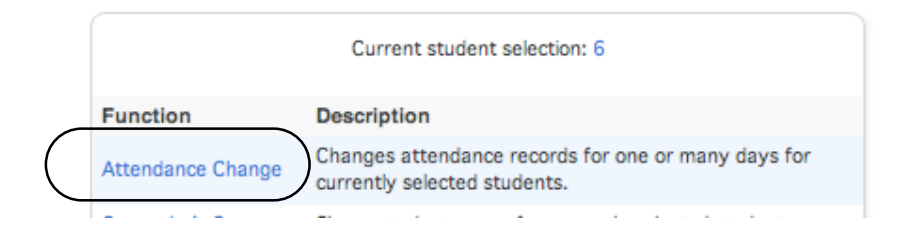

#### **Change Daily Attendance**

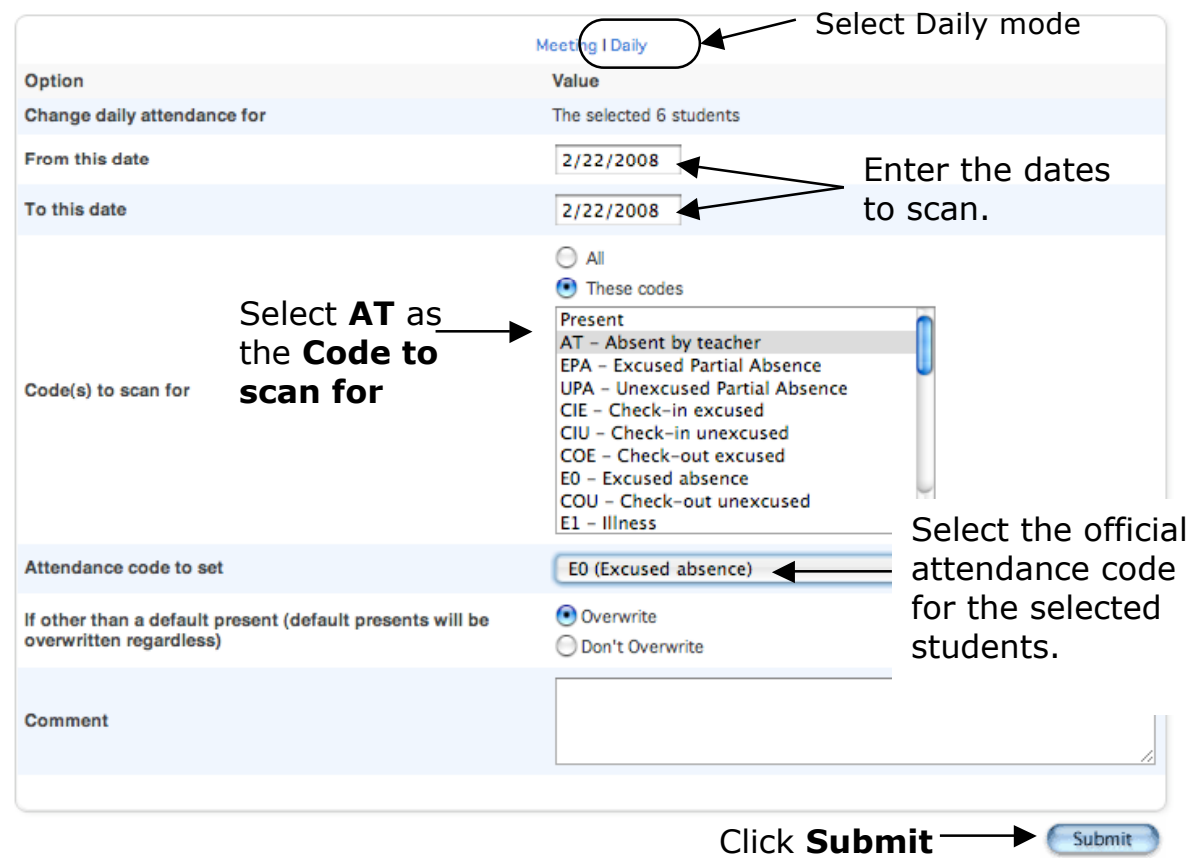

(2) To assign codes individually, choose **Select Students By Hand** from the **Group Functions** screen to display a list of student names.

#### **Group Functions**

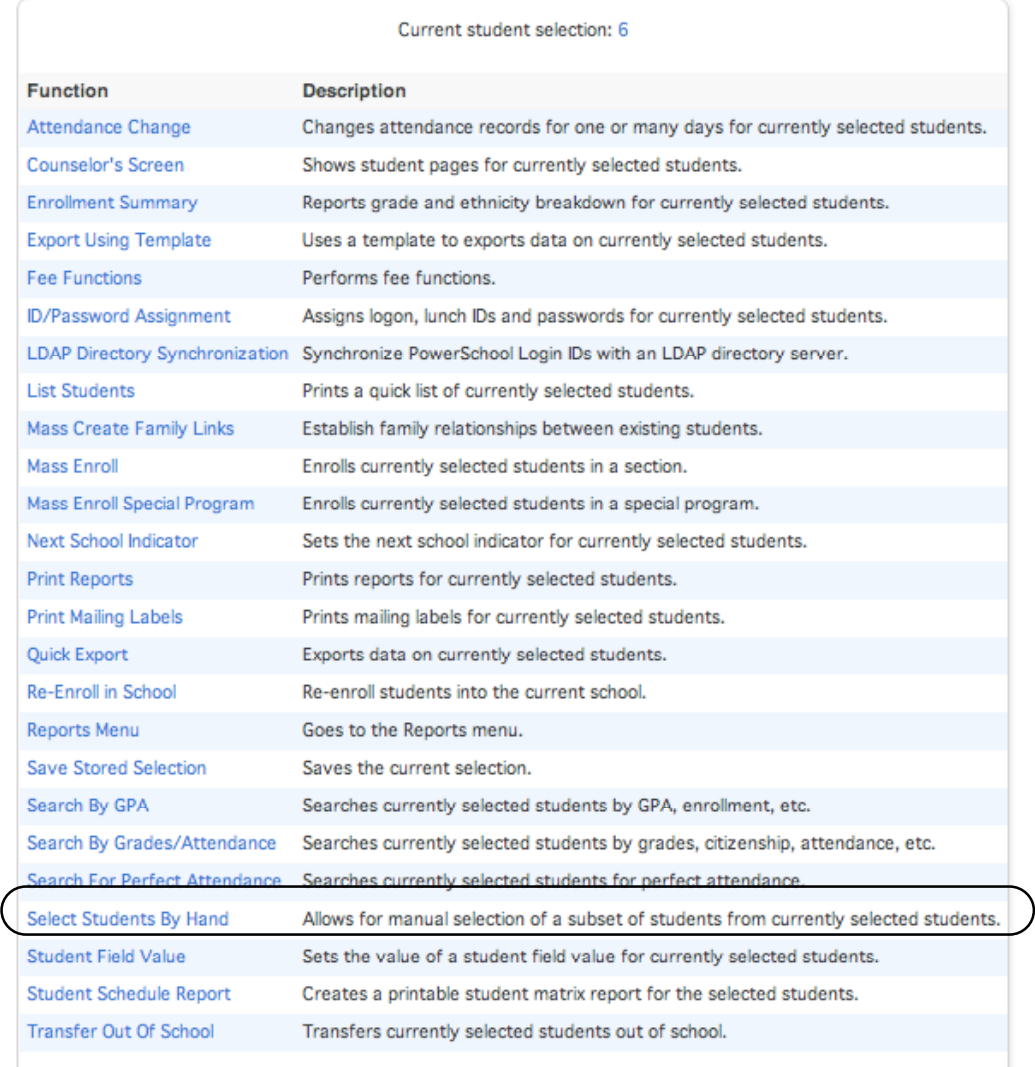

- (a) Click on the name of the first student in the list then click **Attendance** from the left menu.
- (b) If the new code applies to more than one student in the list, hold the command key  $(*)$  down while clicking to select multiple students then click **Functions** to access the **Group Functions** screen where you will select **Attendance Change**.
- 3. **Enter any individual absences** that were not marked by teachers during the attendance marking period. To enter a new attendance record, click the day of the week from the student's attendance grid.
	- A. From the **Start** page, find the student or group of students for whom you need to enter attendance. (Attendance not entered by teachers.)
	- B. Choose **Select Students By Hand** from the Group Function box beneath the list of student names.
		- (1) If you selected only one student, click **Attendance** from the left menu.
		- (2) If you selected multiple students, click **Functions** to access the **Group Functions** screen where you will select **Attendance Change.**
- 4. **Record check-ins / check-outs** using the **Quick Attendance Function** screen.

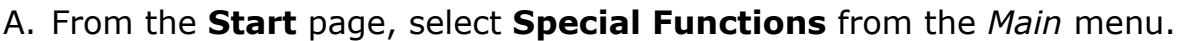

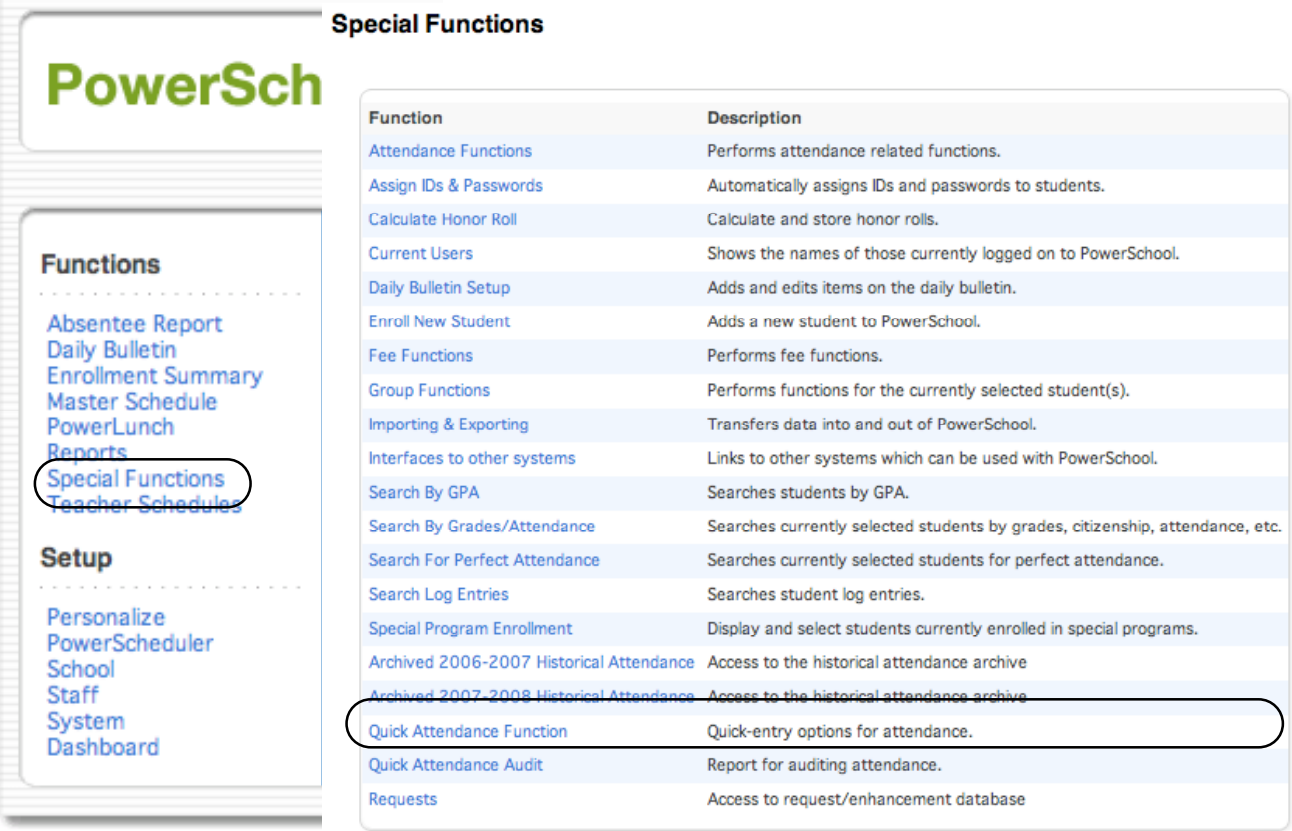

#### B. Select **Quick Attendance Function**

#### **Quick Attendance**

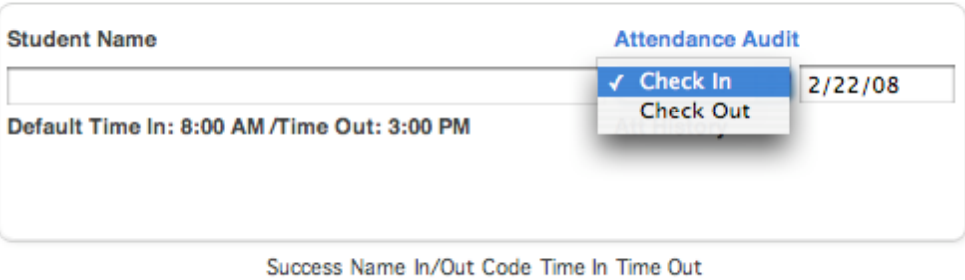

# (1) Select either **Check In** or **Check Out**

- (2) The date defaults to the current date, you can enter a different date if needed.
- (3) Begin typing the student's name, a list of student name choices will be displayed

#### **Student Name Attendance Audit** Check In  $\div$  2/22/08  $\frac{1}{12}$ **Att History** Ta Ta Ta Ta Time Out Ta Ta Tа Te Te Th Th Th Th Th Th Th **Th Th** Th

#### **Quick Attendance**

(4) Select the student who checked in or out and enter the corresponding time then press **Submit**.

**NOTE:** All time must be entered in HH:MM AM or HH:MM PM.

- $\bullet$ If the transmission was successful, a green dot will appear in the session history list.
- **If the transmission was not successful, a red circle with a** slash will be displayed in the session history list.

#### **Quick Attendance**

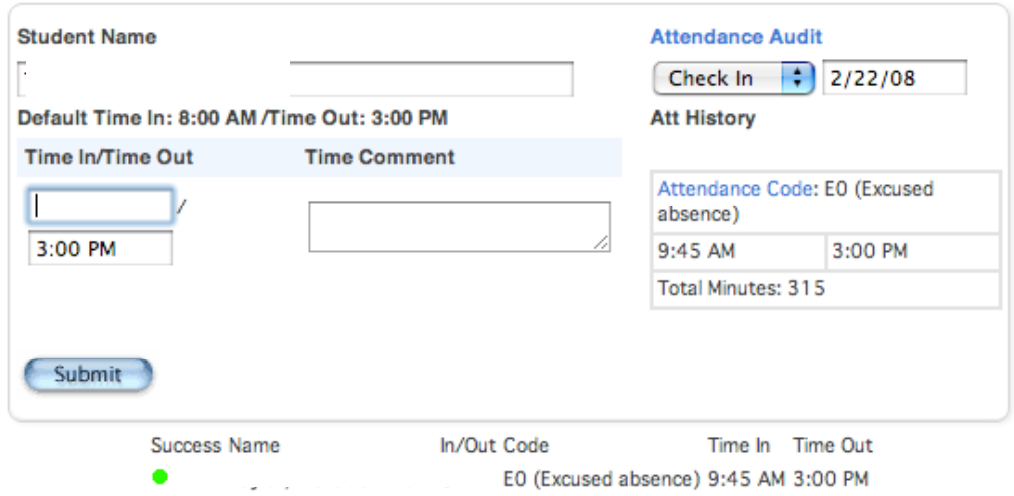

#### I

If you select a student who already has an attendance record for that day, the student's attendance record will be displayed. You can update the Attendance Code by clicking the link above the student's Attendance History

**NOTE:** When you have completed entering check-ins and checkouts, you can click **Attendance Audit** to run the **Quick Attendance Audit Report.**

- 5. Run the **Quick Attendance Audit Report** to verify correct Present/Absent codes have been assigned.
	- A. From the **Start** page, select **Special Functions** from the *Main* menu.

#### B. Select **Quick Attendance Audit Report**

- (1) Enter the date for the Audit Report, it defaults to the current date.
- (2) A list of students whose official attendance code does not match the number of minutes present for the day, the code will be highlighted in red.
- (3) Click the attendance code to select the correct code and press Submit, the highlight will change to green.

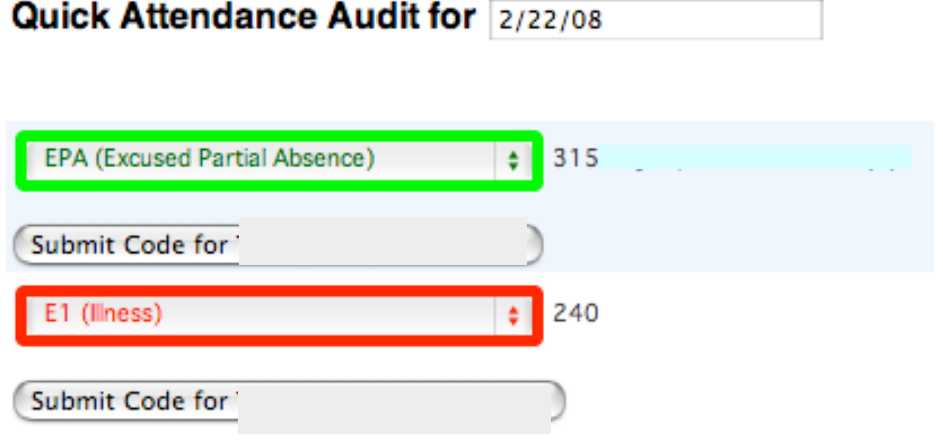

6. Run an additional **Absentee Report** to make sure all AT codes have been changed to an official attendance code. You may also want to run this report to keep a record of students marked absent.

**NOTE:** The **ALL CODES** option does not work at this time. You can however use the command key  $(\bullet)$  to select multiple codes to include on the report.

#### Appendix A

# PowerSchool Attendance Codes

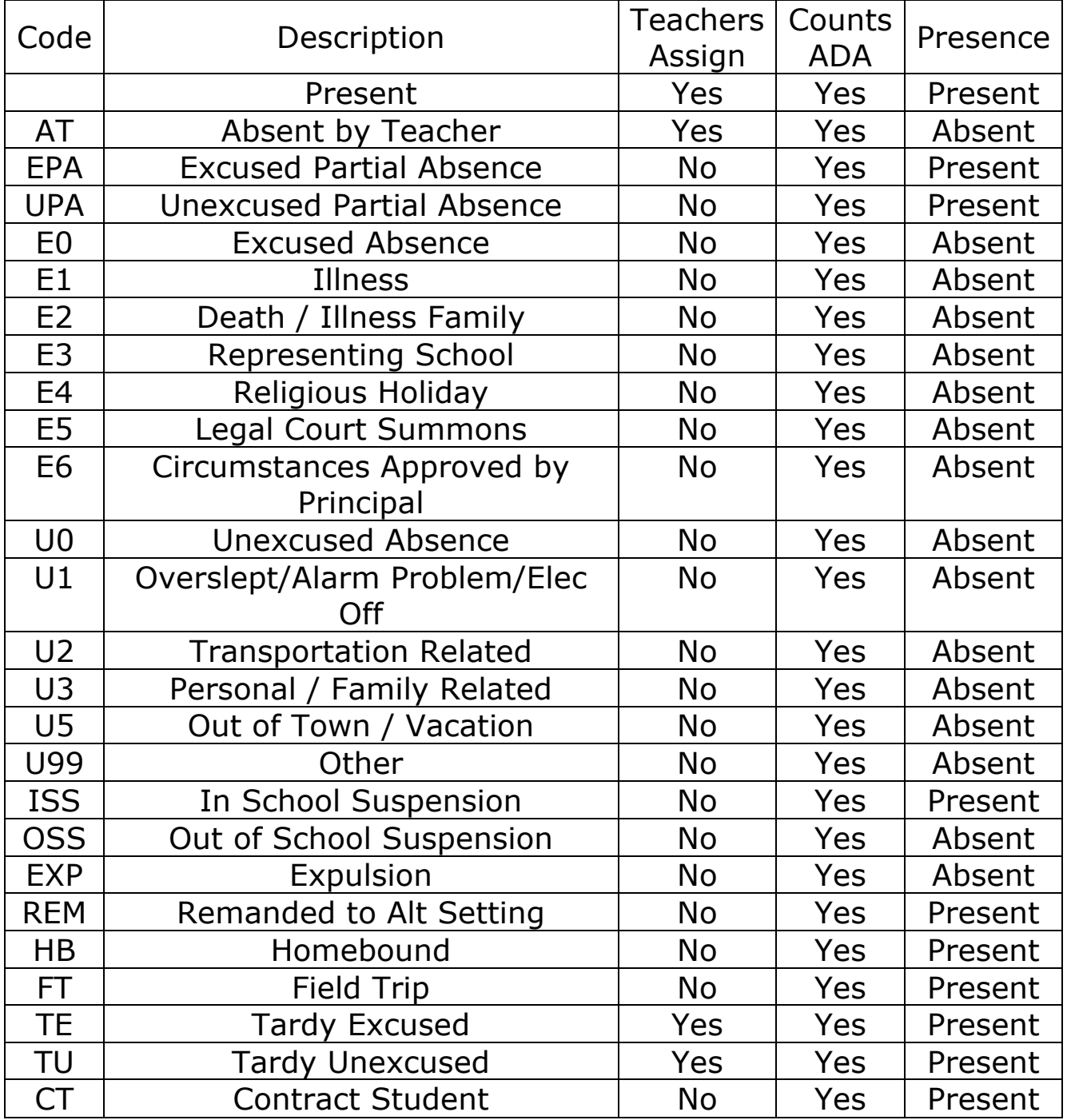